# Registreer uw product op www.philips.com/welcome.

Hier kunt u ook terecht voor ondersteuning.

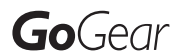

SA2SPK02

SA2SPK04

SA2SPK08

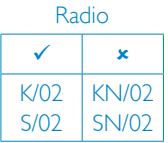

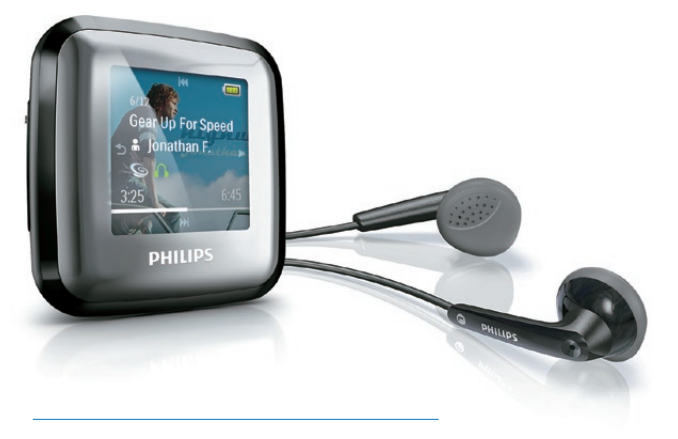

NL Gebruiksaanwijzing

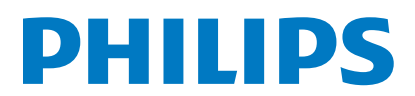

# Inhoudsopgave

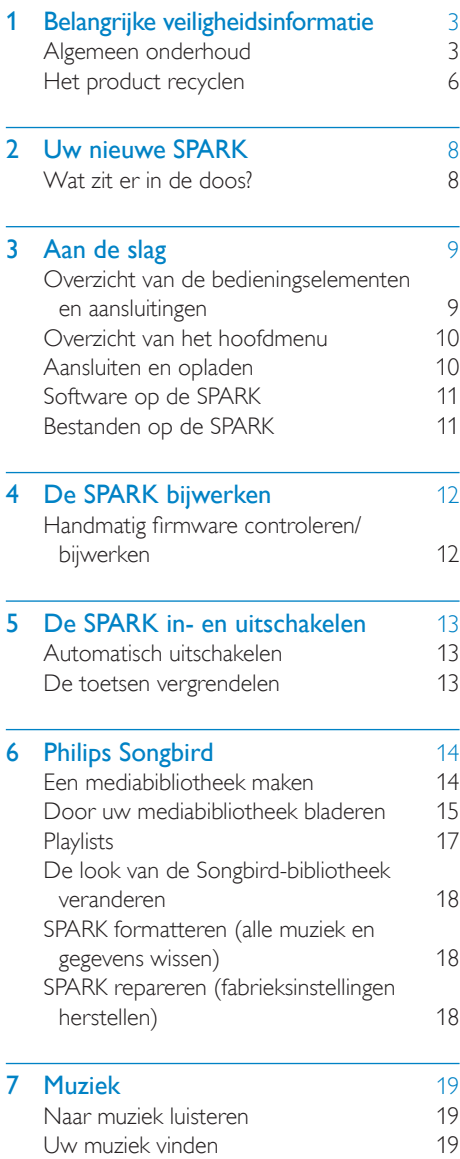

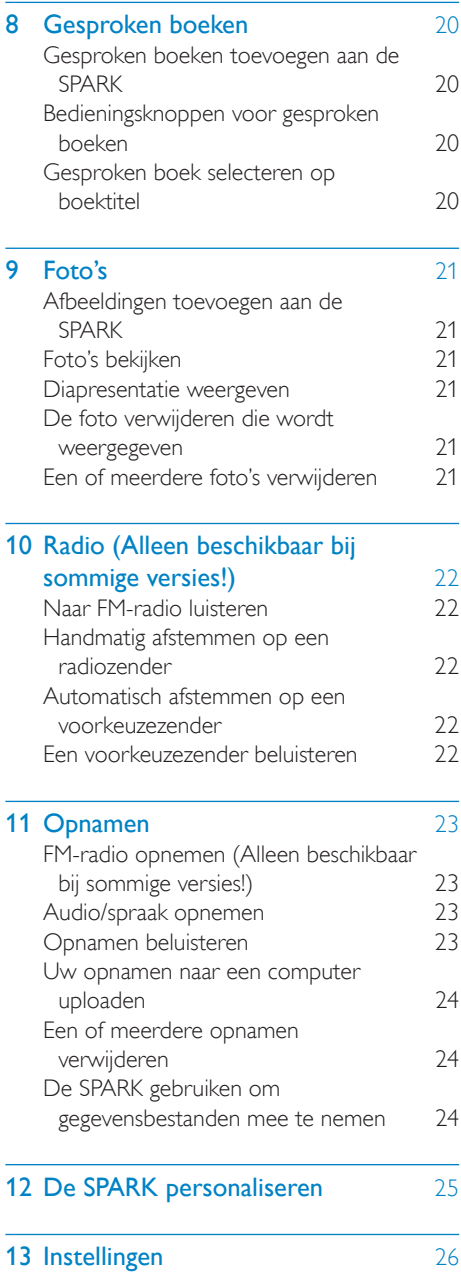

NL

Nederlands

Nederlands

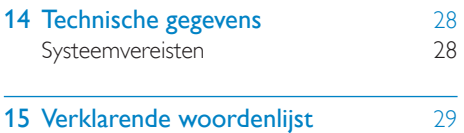

#### Hulp nodig?

Ga naar www.philips.com/welcome voor een compleet pakket aan ondersteuningsmaterialen, zoals gebruikershandleidingen, de nieuwste softwareupdates en antwoorden op veelgestelde vragen.

# <span id="page-3-0"></span>Belangrijke veiligheidsinformatie

# Algemeen onderhoud

De vertaling van dit document is puur ter referentie.

In het geval van een verschil tussen de Engelse en de vertaalde versie geldt de Engelse versie.

## Let op

- Voorkom schade of defecten:
- Stel het product niet bloot aan hoge temperaturen veroorzaakt door verwarmingsapparatuur of direct zonlicht.
- Laat het product niet vallen en laat geen voorwerpen op uw speler vallen.
- Zorg dat het product niet in water wordt ondergedompeld. Laat geen water in de hoofdtelefoonaansluiting of het batterijvak binnendringen om schade te voorkomen.
- Ingeschakelde mobiele telefoons in de nabijheid kunnen interferentie veroorzaken.
- Maak een reservekopie van de bestanden. Houd altijd een kopie beschikbaar van de originele bestanden die u naar het apparaat hebt gedownload. Philips is niet verantwoordelijk voor gegevensverlies door beschadiging of het onleesbaar worden van het apparaat.
- Zorg ervoor dat u uw muziekbestanden alleen via de meegeleverde muzieksoftware beheert (overbrengt, verwijdert, enz.). Zo voorkomt u problemen.
- Gebruik geen schoonmaakmiddelen die alcohol, ammoniak, benzeen of schuurmiddelen bevatten, omdat hierdoor het product kan worden beschadigd.

#### Informatie over de bedrijfstemperatuur en de opslagtemperatuur

- Gebruik de speler altijd bij een temperatuur tussen 0 en 35 ºC.
- Bewaar de speler altijd bij een temperatuur tussen -20 en 45 ºC.
- De levensduur van de batterij kan worden verkort door lage temperatuuromstandigheden.

#### Vervangende onderdelen/accessoires:

Ga naar www.philips.com/support om vervangende onderdelen/accessoires te bestellen.

#### Gehoorbescherming

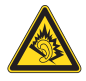

### Zet het volume niet te hard:

Als u het volume van uw hoofdtelefoon te hard zet, kan dit uw gehoor beschadigen. Dit product kan geluiden produceren met een decibelbereik dat het gehoor kan beschadigen, zelfs als u minder dan een minuut aan het geluid wordt blootgesteld. Het hogere decibelbereik is bedoeld voor mensen die al slechter horen. Geluid kan misleidend zijn. Na verloop van tijd raken uw oren gewend aan hogere volumes. Als u dus gedurende langere tijd luistert, kan geluid dat u normaal in de oren klinkt, eigenlijk te luid en schadelijk voor uw gehoor zijn. Om u hiertegen te beschermen, dient u het volume op een veilig niveau te zetten voordat uw oren aan het geluid gewend raken en het vervolgens niet hoger te zetten.

Een veilig geluidsniveau instellen:

Zet de volumeregeling op een lage stand. Verhoog langzaam het volume totdat het aangenaam en duidelijk klinkt, zonder storingen.

Gedurende langere tijd luisteren:

Langdurige blootstelling aan geluid,

zelfs op normale, 'veilige' niveaus, kan

gehoorbeschadiging veroorzaken.

Gebruik uw apparatuur met zorg en neem een pauze op zijn tijd.

Volg de volgende richtlijnen bij het gebruik van uw hoofdtelefoon.

Luister op redelijke volumes gedurende redelijke perioden.

Let erop dat u niet het volume aanpast wanneer uw oren aan het geluid gewend raken. Zet het volume niet zo hoog dat u uw

omgeving niet meer hoort.

Wees voorzichtig en gebruik de hoofdtelefoon niet in mogelijk gevaarlijke situaties.

Gebruik geen hoofdtelefoon tijdens het besturen van een motorvoertuig, fiets, skateboard enz. Dit levert mogelijk gevaren op in het verkeer en is in veel gebieden niet toegestaan.

#### **Modificaties**

Modificaties die niet zijn goedgekeurd door de fabrikant kunnen tot gevolg hebben dat de gebruiker het recht verliest het product te gebruiken.

#### Copyrightinformatie

Alle andere merknamen en productnamen zijn handelsmerken van de respectieve bedrijven of organisaties.

Ongeoorloofde vermenigvuldiging van opnamen, of die nu zijn gedownload van internet of zijn gemaakt vanaf een audio-CD, is een schending van het auteursrecht en internationale verdragen.

U mag geen kopieën maken van tegen kopiëren beveiligd materiaal, waaronder computerprogramma's, bestanden, uitzendingen en geluidsopnamen. Als u dit doet, overtreedt u het auteursrecht en pleegt u zodoende een misdrijf. Dit apparaat mag niet voor dergelijke doeleinden worden gebruikt.

Het Windows Media- en het Windows-logo zijn gedeponeerde handelsmerken van Microsoft Corporation in de Verenigde Staten en/of andere landen.

#### Neem uw verantwoordelijkheid! Respecteer het auteursrecht.

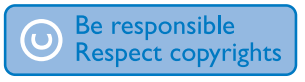

Philips respecteert het intellectuele eigendom van anderen, en wij vragen onze gebruikers dat ook te doen.

Multimedia-inhoud op internet is mogelijk gemaakt en/of gedistribueerd zonder toestemming van de oorspronkelijke eigenaar van de auteursrechten.

Het illegaal kopiëren of distribueren van inhoud is mogelijk in strijd met wetgeving inzake auteursrechten in verschillende landen, waaronder het land waar u zich bevindt. Het naleven van de auteursrechten blijft uw verantwoordelijkheid.

Het opnemen en overbrengen van videostreams die u naar uw computer hebt gedownload naar uw draagbare speler is alleen bedoeld voor inhoud die vrij is van auteursrechten of inhoud met de juiste licenties. Dergelijke inhoud is alleen voor eigen gebruik, zonder commercieel oogmerk en in overeenstemming met eventuele auteursrechtelijke instructies van de eigenaar van de auteursrechten. Deze instructie schrijft mogelijk voor dat er geen kopieën mogen worden gemaakt. Videostreams bevatten mogelijk technologie voor kopieerbeveiliging die kopiëren voorkomt. In dergelijke situaties werkt de opnamefunctie niet en ontvangt u een bericht.

#### Gegevensopslag

Philips wil de kwaliteit van uw product en de ervaring van de Philips-gebruiker altijd nog beter maken. Om het gebruiksprofiel voor dit apparaat beter te leren kennen, slaat dit apparaat soms gegevens op in het permanente geheugendeel van het apparaat. Deze gegevens worden gebruikt om eventuele fouten of storingen op te sporen die u als gebruiker kunt ervaren wanneer u het apparaat gebruikt. Opgeslagen wordt, bijvoorbeeld, de afspeelduur in de muziekmodus, de afspeelduur in de tunermodus, hoe vaak de batterij moest worden opgeladen, enz. De opgeslagen gegevens vertellen niets over de op het apparaat gebruikte content of media of de bron van downloads. De op het apparaat opgeslagen gegevens worden UITSLUITEND opgehaald en gebruikt als de gebruiker het apparaat terugbrengt naar het servicecentrum van Philips en UITSLUITEND om het opzoeken en voorkomen van fouten te vereenvoudigen. Desgewenst worden de opgeslagen gegevens voor de gebruiker beschikbaar gemaakt.

#### Monkey's Audio decoder

- (1) The Monkey's Audio SDK and source code can be freely used to add APE format playback, encoding, or tagging support to any product, free or commercial. Use of the code for proprietary efforts that don't support the official APE format require written consent of the author.
- (2) Monkey's Audio source can be included in GPL and open-source software, although Monkey's Audio itself will not be subjected to external licensing requirements or other viral source restrictions.
- $(3)$  Code changes and improvements must be contributed back to the Monkey's Audio project free from restrictions or royalties, unless exempted by express written consent of the author.
- (4) Any source code, ideas, or libraries used must be plainly acknowledged in the software using the code.
- $(5)$  Although the software has been tested thoroughly, the author is in no way responsible for damages due to bugs or misuse.

If you do not completely agree with all of the previous stipulations, you must cease using this source code and remove it from your storage device.

#### FLAC decoder

Copyright (C) 2000,2001,2002,2003,2004,2005, 2006,2007,2008,2009 Josh Coalson

Redistribution and use in source and binary forms, with or without modification, are permitted provided that the following conditions are met:

Redistributions of source code must retain the above copyright notice, this list of conditions and the following disclaimer.

- Redistributions in binary form must reproduce the above copyright notice, this list of conditions and the following disclaimer in the documentation and/ or other materials provided with the distribution.
- Neither the name of the Xiph.org Foundation nor the names of its contributors may be used to endorse or promote products derived from this software without specific prior written permission.

THIS SOFTWARE IS PROVIDED BY THE COPYRIGHT HOLDERS AND CONTRIBUTORS "AS IS" AND ANY EXPRESS OR IMPLIED WARRANTIES, INCLUDING, BUT NOT LIMITED TO, THE IMPLIED WARRANTIES OF MERCHANTABILITY AND FITNESS FOR A PARTICULAR PURPOSE ARE DISCLAIMED. IN NO EVENT SHALL THE FOUNDATION OR CONTRIBUTORS BE LIABLE FOR ANY DIRECT, INDIRECT, INCIDENTAL, SPECIAL, EXEMPLARY, OR CONSEQUENTIAL DAMAGES (INCLUDING, BUT NOT LIMITED TO, PROCUREMENT OF SUBSTITUTE GOODS OR SERVICES; LOSS OF USE, DATA, OR PROFITS; OR BUSINESS INTERRUPTION) HOWEVER CAUSED AND ON ANY THEORY OF LIABILITY, WHETHER IN CONTRACT, STRICT LIABILITY. OR TORT (INCLUDING NEGLIGENCE OR OTHERWISE) ARISING IN ANY WAY OUT OF THE USE OF THIS SOFTWARE, EVEN IF ADVISED OF THE POSSIBILITY OF SUCH DAMAGE.

#### XPAT XML Parser

Copyright (c) 1998, 1999, 2000 Thai Open Source Software Center Ltd

Permission is hereby granted, free of charge, to any person obtaining a copy of this software and associated documentation files (the "Software"), to deal in the Software without restriction, including without limitation the rights to use, copy, modify, merge, publish, distribute, sub-license, and/

<span id="page-6-0"></span>or sell copies of the Software, and to permit persons to whom the Software is furnished to do so, subject to the following conditions:

The above copyright notice and this permission notice shall be included in all copies or substantial portions of the Software. THE SOFTWARE IS PROVIDED "AS IS", WITHOUT WARRANTY OF ANY KIND. EXPRESS OR IMPLIED INCLUDING BUT NOT LIMITED TO THE WARRANTIES OF MERCHANTABILITY, FITNESS FOR A PARTICULAR PURPOSE AND NON-INFRINGEMENT. IN NO EVENT SHALL THE AUTHORS OR COPYRIGHT HOLDERS BE LIABLE FOR ANY CLAIM, DAMAGES OR OTHER LIABILITY, WHETHER IN AN ACTION OF CONTRACT, TORT OR OTHERWISE, ARISING FROM, OUT OF OR IN CONNECTION WITH THE SOFTWARE OR THE USE OR OTHER DEALINGS IN THE SOFTWARE.

# Het product recyclen

Uw product is vervaardigd van kwalitatief hoogwaardige materialen en onderdelen die gerecycled en opnieuw gebruikt kunnen worden.

Wanneer een product is voorzien van een symbool van een afvalcontainer met een kruis erdoorheen, valt het product onder de Europese richtlijn 2002/96/EG:

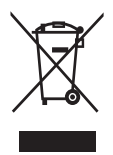

Gooi het product nooit weg met ander huishoudelijk afval. Informeer u over de lokale regels inzake gescheiden afvalophaling van elektrische en elektronische toestellen. Een goede afvalverwerking van uw oude product

draagt bij tot het voorkomen van mogelijke schade voor het milieu en de volksgezondheid.

## **Waarschuwing**

• Voor producten met "niet-verwisselbare" ingebouwde batterijen: met het verwijderen van de batterij of de poging daartoe vervalt de garantie. Deze procedure mag alleen aan het einde van de levensduur van het product worden uitgevoerd.

Uw product bevat batterijen die, overeenkomstig de Europese richtlijn 2006/66/ EG, niet bij het gewone huishoudelijke afval mogen worden weggegooid.

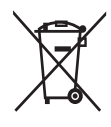

Om de werking en de veiligheid van uw product te garanderen, dient u uw product naar een officieel inzamelingspunt of servicecentrum te brengen waar een deskundige de batterij kan verwijderen of vervangen zoals weergegeven:

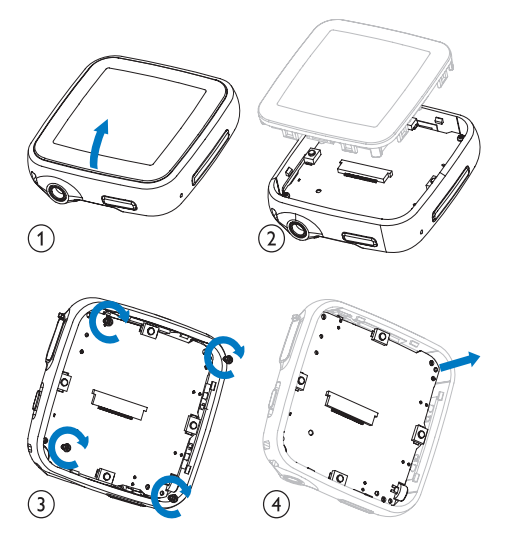

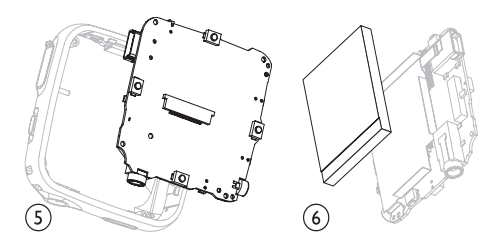

Informeer u over de lokale regels inzake de gescheiden ophaling van gebruikte batterijen. Een goede afvalverwerking van uw oude product draagt bij tot het voorkomen van mogelijke schade voor het milieu en de volksgezondheid.

#### Mededeling voor de Europese Unie

Dit product voldoet aan de vereisten met betrekking tot radiostoring van de Europese Unie.

# <span id="page-8-0"></span>2 Uw nieuwe SPARK

Gebruik de SPARK voor:

- audiobestanden afspelen
- foto's bekijken
- naar FM-radio luisteren
- opnamen maken

# Wat zit er in de doos?

Controleer of u de volgende onderdelen hebt ontvangen: Speler

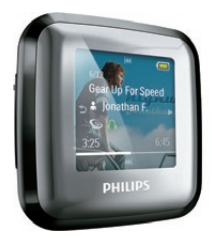

Oortelefoon

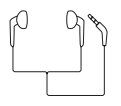

Snelstartgids

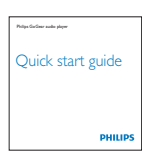

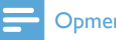

#### **Opmerking**

• De afbeeldingen dienen alleen ter referentie. Philips behoudt zich het recht voor de kleur/ het ontwerp zonder kennisgeving te wijzigen.

# <span id="page-9-0"></span>3 Aan de slag

## Overzicht van de bedieningselementen en aansluitingen

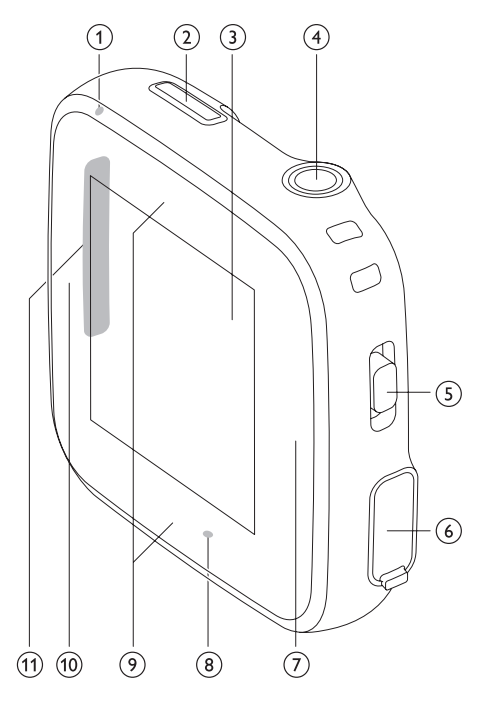

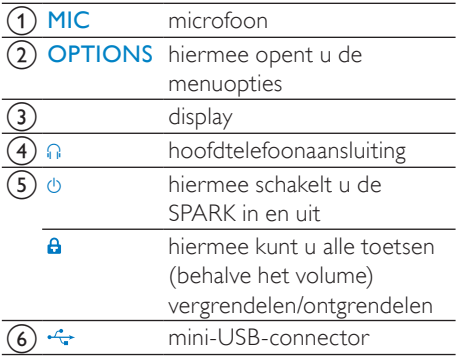

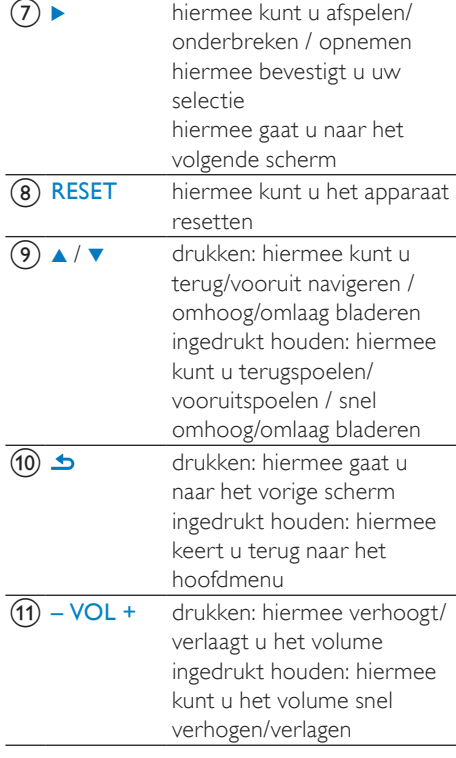

## Let op

• Gedurende langere tijd luisteren naar harde geluiden kan schadelijk zijn voor het gehoor.

U kunt het volumeniveau van de SPARK instellen om het maximale volume te beperken.

- 1 Selecteer [Instellingen]>[Geluidsinst ellingen] > [Maximumvolume] in het hoofdmenu.
- 2 Druk op de volumeknoppen  $-\prime +$  om het niveau aan te passen.
- $3$  Druk op  $\blacktriangleright$  om te bevestigen.
	- » Als u een volumebeperking hebt ingesteld, kan de SPARK het ingestelde volume niet meer overschrijden, ook al drukt u op de volumeknop  $+$ .

Nederlands

Nederlands

<span id="page-10-0"></span>Het maximumvolume weer inschakelen:

- 1 Selecteer [Instellingen] > [Geluidsinstellingen] >[Maximumvolume].
- 2 Stel de volumebeperking in op maximaal.<br>3 Druk op bom te bevestigen
- Druk op ▶ om te bevestigen.

# Overzicht van het hoofdmenu

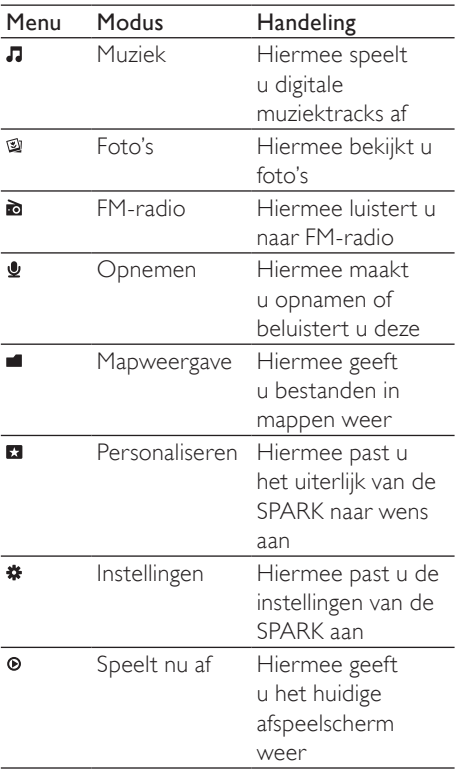

# Aansluiten en opladen

De SPARK heeft een ingebouwde batterij die via de USB-poort van een computer kan worden opgeladen (USB-kabel meegeleverd).

## **Opmerking**

- Wanneer u de SPARK op een computer aansluit, verschijnt even de vraag het volgende te selecteren:
- [Opladen en overbrengen] of [Opladen en afspelen].
- Als u geen andere selectie maakt, past SPARK automatisch [Opladen en overbrengen] toe.

## De SPARK aansluiten op een computer

- 1 Sluit de USB-stekker van de meegeleverde USB-kabel aan op een beschikbare USB-poort op uw computer.
- 2 Sluit de kleine USB-stekker van de USBkabel aan op de kleine USB-aansluiting van de SPARK.
- $3$  Zet de computer aan.
	- » De SPARK wordt opgeladen.

## Philips Songbird voor het eerst installeren

Wanneer u de SPARK voor het eerst op de PC aansluit, wordt er een pop-upvenster weergegeven:

- 1 Selecteer Install Philips Songbird.
- 2 Volg de instructies op het scherm om de installatie te voltooien.

## **Opmerking**

• Voor de installatie dient u akkoord te gaan met de licentievoorwaarden.

Nederlands Nederlands

<span id="page-11-0"></span>Als het pop-upvenster niet automatisch wordt weergegeven:

- **1** Selecteer **Deze computer** (Windows XP / Windows 2000) / Computer (Windows Vista / Windows 7).
- 2 Klik met de rechtermuisknop op het Philips GoGear SPARK-pictogram.
- 3 Selecteer Install Philips Songbird (Setup. exe).
- 4 Volg de instructies op het scherm om de installatie te voltooien.

### **Opmerking**

• Voor de installatie dient u akkoord te gaan met de licentievoorwaarden.

## De Philips Songbird-software opnieuw installeren (nadat u deze al een keer hebt geïnstalleerd)

#### Belangrijk!

Het installatieprogramma voor de Philips Songbird-software is vooraf op de SPARK geladen.

Tijdens de eerste installatie wordt het installatiebestand automatisch verwijderd om geheugenruimte op de SPARK vrij te maken voor mediabestanden.

Volg de onderstaande instructies als u de software na de eerste installatie opnieuw wilt installeren:

- 1 Sluit de SPARK aan op de computer.
- 2 Zorg dat de computer verbinding heeft met internet en open Windows Verkenner.
- 3 Klik in Windows Verkenner met de rechtermuisknop op SPARK en selecteer de optie voor het installeren van Philips Songbird.
	- » De computer downloadt het installatiebestand van internet.
- 4 Volg de instructies op het scherm om de installatie te voltooien.

### Indicatie batterijniveau

Het display geeft het niveau van de batterijstatus bij benadering als volgt weer:

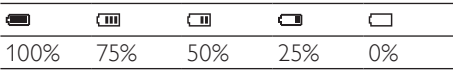

» Een knipperend pictogram geeft aan dat de batterij bijna leeg is. De speler slaat alle instellingen op en wordt binnen 60 seconden uitgeschakeld.

## **Opmerking**

- Oplaadbare batterijen hebben een beperkt aantal oplaadcycli. De levensduur en het aantal oplaadcycli van batterijen zijn afhankelijk van gebruik en instellingen.
- De laadanimatie stopt en het pictogram wordt weergegeven wanneer het oplaadproces is voltooid.

# Tip

• U kunt batterijvermogen besparen en de afspeeltijd van de SPARK verhogen door naar  $\hat{\bm{x}}$  > [Display-instellingen] > [Timer scherm uit] te gaan en ervoor te zorgen dat de kortste timerinstelling is geselecteerd.

# Software op de SPARK

De SPARK wordt geleverd met de volgende software:

Philips Songbird (helpt u bij het bijwerken van de firmware van de SPARK en het overbrengen van uw mediabestanden).

# Bestanden op de SPARK

De volgende bestanden zijn op de SPARK geladen:

- Gebruikershandleiding
- Veelgestelde vragen

# <span id="page-12-0"></span>4 De SPARK bijwerken

De SPARK wordt aangestuurd door een intern programma, dat firmware wordt genoemd. Sinds u de SPARK hebt gekocht, kunnen er nieuwere versies van de firmware zijn uitgebracht.

Het softwareprogramma Philips Songbird kan uw computer gebruiken om via internet te controleren op beschikbare firmware-updates. Installeer Philips Songbird op uw computer (zie hoofdstuk Software installeren) en volg de instructies voor het bijwerken (zie hoofdstuk Handmatig firmware controleren/bijwerken).

#### **Opmerking**

• Een firmware-update is niet van invloed op uw muziekbestanden.

# Handmatig firmware controleren/bijwerken

- 1 Zorg ervoor dat de computer verbinding heeft met internet.
- 2 Sluit de SPARK aan op de computer (zie sectie Aansluiten en opladen voor instructies).
- $3$  Klik op uw computer op Start > Programma's > Philips > Philips Songbird om de Philips Songbird-toepassing te starten.
- 4 Selecteer Tools (Extra) > Updates
	- » Philips Songbird controleert op updates en installeert indien beschikbaar nieuwe firmware vanaf internet.
- 5 Volg de instructies op het scherm om de firmware van de SPARK bij te werken.
- 6 Wacht tot de update is voltooid en koppel de SPARK vervolgens los van de computer.
	- » Nadat de firmware is bijgewerkt wordt de SPARK opnieuw opgestart en is deze weer klaar voor gebruik.

# <span id="page-13-0"></span>5 De SPARK inen uitschakelen

1 Verschuif  $\Phi$  en houd deze knop ongeveer 2 seconden vast om te schakelen tussen de modi aan en uit.

# Automatisch uitschakelen

De SPARK bevat een functie waarmee de SPARK zichzelf automatisch uitschakelt zodat batterijstroom kan worden bespaard. Na 10 minuten in de niet-actieve modus (wanneer er geen wordt muziek afgespeeld en er niet op een knop wordt gedrukt), wordt de SPARK uitgeschakeld.

1 Verschuif  $\theta$  en houd deze knop ongeveer 2 seconden vast om de SPARK weer in te schakelen.

# De toetsen vergrendelen

De SPARK heeft een vergrendeling om onbedoelde bediening te voorkomen.

- 1 Beweeg de schuifknop naar **a** om tijdens het afspelen de knoppen te vergrendelen.
	- » Alle knoppen behalve de volumetoetsen worden vergrendeld en op het display verschijnt een vergrendelpictogram.
- 2 Beweeg de schuifknop naar het midden om de knoppen weer te ontgrendelen.

# <span id="page-14-0"></span>6 Philips Songbird

De SPARK wordt geleverd met de Philips Songbird-software.

De Philips Songbird-software helpt u bij het:

- online aanschaffen van nieuwe media (muziek en video's)
- maken van een mediabibliotheek
- beheren van uw mediabibliotheek
- afspelen van muziek en video's
- synchroniseren van uw media met de SPARK

Wanneer Philips Songbird voor de eerste keer wordt gestart, hebt u de keuze uit de volgende opties om mediabestanden naar de Songbirdmediabibliotheek te importeren:

- Een bestaande iTunes-bibliotheek importeren.
- Zoeken naar mediabestanden in bepaalde mappen. (U kunt een map bekijken, zodat de bestanden die daar worden toegevoegd of verwijderd automatisch worden toegevoegd aan of verwijderd uit de Songbird-mediabibliotheek.)

# Een mediabibliotheek maken

Gebruik een of meer van de volgende opties om een mediabibliotheek te maken met Songbird:

## Een CD rippen

Standaard installeert de Philips Songbirdsoftware de volgende toevoegingen die nodig zijn om een CD te rippen:

- CD Rip Support
- Gracenote Metadata Lookup Provider

## De CD-ripopties instellen

- 1 Start op de computer het programma Songbird.
- 2 Selecteer Tools  $(Extra) >$  Options... (Opties...).
- $3$  Selecteer het tabblad CD Rip (CD rippen) en kies vervolgens uw CDripopties.
- 4 Klik op OK om te bevestigen.

## Mediabestanden uit een directory importeren

In de volgende stappen wordt uitgelegd hoe u mediabestanden (muziek- en videobestanden) kunt toevoegen die ergens anders op uw computer of op een computernetwerk zijn opgeslagen:

- 1 Start op de computer het programma Songbird.
- 2 Klik op de Songbird-werkbalk op File (Bestand) en selecteer vervolgens Import Media... (Media importeren...).
- 3 Selecteer uw mediabestanden (muzieken videobestanden) en klik op OK.
	- » De mediabestanden die u hebt toegevoegd, worden vermeld in de mediabibliotheek.

## Tip

• Als u een map selecteert die muziek- of videobestanden bevat, doorzoekt de software de map en worden alle muzieken videobestanden in de map aan de mediabibliotheek toegevoegd (dubbele titels worden genegeerd).

# Nederlands Nederlands

## <span id="page-15-0"></span>Media van iTunes importeren

- 1 Start op de computer het programma Songbird.
- 2 Selecteer Tools  $(Extra) >$  Options... (Opties...).
- 3 Selecteer het volgende op de Songbirdwerkbalk: het tabblad Media Importer (Media importeren) en vervolgens iTunes Import/Export (iTunes-import/export).
- 4 Controleer uw bibliotheeklocatie en -opties.
- 5 Selecteer Import Library (Bibliotheek importeren).
	- » De software importeert de iTunesbibliotheek naar Songbird.

#### Media naar iTunes exporteren

- 1 Start op de computer het programma Songbird.
- 2 Selecteer Tools  $(Extra) >$  Options... (Opties...).
- 3 Selecteer het volgende op de Songbirdwerkbalk: het tabblad Media Importer (Media importeren) en vervolgens iTunes Import/Export (iTunes-import/export).
- 4 Controleer uw bibliotheeklocatie en -opties.
- 5 Selecteer Export Library (Bibliotheek exporteren).
	- » De software exporteert de bibliotheek van Songbird naar iTunes.

### Inhoud van onlinebronnen ontvangen

U kunt inhoud aanschaffen bij onlinebronnen zoals:

• 7-digital

Controleer de specificaties van uw SPARK om te zien welke services voor u beschikbaar zijn.

#### Opnamen van de SPARK importeren

- 1 Start op de computer het programma Songbird.
- 2 Klik op de Songbird-werkbalk op File (Bestand) en selecteer vervolgens Import Media... (Media importeren...).
- 3 Selecteer uw opnamen op de SPARK en klik vervolgens op OK.
	- » De geselecteerde opnamen worden vermeld in de mediabibliotheek.

## $*$  Tip

• Als u een map selecteert die opnamen bevat, doorzoekt de software de map en voegt deze alle opnamen in de map toe aan de bibliotheek (dubbele titels worden genegeerd).

## Door uw mediabibliotheek bladeren

De Songbird-mediabibliotheek is als volgt ingedeeld:

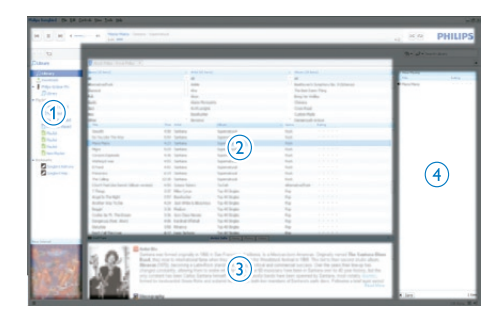

- a Afspeelbediening (hier wordt de SPARK weergegeven)
- (2) Library Pane (Bibliotheekpaneel; hier vindt u de inhoud van uw bibliotheek)
- (3) Service Pane (Dienstenpaneel; hier vindt u extra informatie over de inhoud, bijvoorbeeld afspeellijsten)

(4) Information Pane (Informatiepaneel; hier vindt u informatie over de geselecteerde opties)

### Songbird uw media laten beheren

- 1 Start op de computer het programma Songbird.
- 2 Selecteer Tools (Extra)  $>$  Options... (Opties...).
- $3$  Selecteer het volgende op de Songbirdwerkbalk: het tabblad Manage Files (Bestanden beheren).
- 4 Schakel het selectievakje Allow Songbird to manage my files (Songbird mijn bestanden laten beheren) in.
- $5$  Stel de opties in hoe u uw media wilt ordenen.

## Mediabestanden uit de Songbirdmediabibliotheek verwijderen

- 1 Klik met de rechtermuisknop in de Songbird-bibliotheek op een mediabestand en selecteer vervolgens Verwijderen.
- 2 Klik vervolgens in het venster dat wordt weergegeven op Verwijderen ter bevestiging dat u het bestand wilt verwijderen.
	- » Het geselecteerde bestand wordt uit de bibliotheek en alle afspeellijsten verwijderd. (Standaard wordt het bestand slechts "verwijderd", niet "gewist". Het mediabestand staat nog gewoon op de originele locatie op de computer of het computernetwerk.)

# Tip

- Houd Ctrl ingedrukt als u op de computer (PC) meerdere bestanden wilt selecteren.
- Als u meerdere opeenvolgende bestanden wilt selecteren, houdt u Shift ingedrukt.

## Media verwijderen

U verwijdert als volgt mediabestanden met Windows Verkenner:

- 1 Open Windows Verkenner terwijl de SPARK op de USB-poort van de computer is aangesloten.
- 2 Ga naar de mediamap op de SPARK.<br>3 Verwijder het mediahertand op deze
- 3 Verwijder het mediabestand op dezelfde manier als u dat op een willekeurige locatie op uw PC zou doen.

## Songbird een map laten bekijken

U kunt Songbird

- de inhoud van een map laten controleren en
- de media aan uw bibliotheek toevoegen of hieruit verwijderen om de bibliotheek overeen te laten komen met de inhoud van de map.
- 1 Start op de computer het programma Songbird.
- 2 Selecteer Tools (Extra)  $>$  Options... (Opties...).
- 3 Selecteer het volgende op de Songbirdwerkbalk: het tabblad Media Importer (Media importeren) en vervolgens Watch Folders (Mappen bekijken).
- 4 Selecteer de map waarvan u wilt dat Songbird deze controleert op wijzigingen.
	- » De geselecteerde map wordt gecontroleerd en Songbird past de inhoud van de bibliotheek aan de inhoud van de map aan.

# Nederlands Nederlands

## <span id="page-17-0"></span>Albumhoezen ophalen

Kies uit deze opties om hoezen voor uw albums op te halen:

- 1 Start op de computer het programma Songbird.
	- Selecteer het volgende op de Songbird-werkbalk: Tools (Extra) > Get Album Artwork (Albumhoezen verkrijgen).
	- » Als er geen titels worden geselecteerd, haalt Songbird de hoezen op voor alle titels in de bibliotheek.
	- Klik met de rechtermuisknop op de geselecteerde titels.
	- » Songbird haalt de hoezen voor alle geselecteerde titels op.

# **Playlists**

Standaard installeert de Philips Songbirdsoftware de volgende toevoegingen die nodig zijn om een CD te rippen:

- CD Rip Support
- Gracenote Metadata Lookup Provider

## Een afspeellijst maken

- 1 Start op de computer het programma Songbird.
- $2$  U hebt de keuze uit de volgende opties om een nieuwe afspeellijst te maken:
	- Selecteer het volgende op de Songbird-werkbalk: File (Bestand) > New Playlist (Nieuwe afspeellijst).
	- Klik met de rechtermuisknop op de linkerzijbalk, en kies vervolgens New Playlist (Nieuwe afspeellijst).
	- Klik vervolgens op + onder aan het dienstenpaneel aan de linkerzijkant.
	- » Er wordt een nieuwe afspeellijst weergegeven in het dienstenpaneel.
- $3$  Voer een naam voor de nieuwe afspeellijst in.

## Titels toevoegen aan een afspeellijst

- 1 Start op de computer het programma Songbird.
- 2 Selecteer een of meerdere titels.<br>3 Libebt de keuze uit de volgende
	- U hebt de keuze uit de volgende opties om de geselecteerde titels toe te voegen aan een afspeellijst:
		- Sleep de geselecteerde titels naar de afspeellijst in het servicepaneel.
		- Klik met de rechtermuisknop op uw selectie en selecteer vervolgens Add to Playlist (Toevoegen aan afspeellijst) > De\_naam\_van\_uw\_ afspeellijst.
		- » Alle geselecteerde titels worden toegevoegd aan de afspeellijst.

## Titels uit de afspeellijst verwijderen

- 1 Start op de computer het programma Songbird.
- 2 Selecteer een afspeellijst.<br>3 Klik met de rechtermuisk
	- Klik met de rechtermuisknop op de titel die u wilt verwijderen en vervolgens op Verwijderen.
		- » De geselecteerde titel wordt uit de afspeellijst verwijderd.

## <span id="page-18-0"></span>De look van de Songbirdbibliotheek veranderen

U kunt het ontwerp en het kleurenschema van de Songbird-bibliotheek veranderen. We noemen dit "wisselen van veren". Nieuwe veren worden geïnstalleerd en beheerd als toevoegingen.

Nieuwe veren zoeken

- 1 Start op de computer het programma Songbird.
- 2 Selecteer het volgende op de Songbirdwerkbalk: View (Beeld) > Feathers (Veren) > Get More Feathers… (Meer veren verkrijgen…).
	- » De software zoekt naar nieuwe veren.
	- » Volg de online-instructies om de nieuwe veren te installeren.

# SPARK formatteren (alle muziek en gegevens wissen)

Philips Songbird heeft een functie waarmee u de SPARK kunt formatteren om alle bestanden van het interne geheugen te verwijderen.

### Let op

- Met behulp van de volgende procedure worden alle bestanden gewist die zijn opgeslagen op de SPARK.
- 1 Installeer Philips Songbird op uw computer (zie hoofdstuk Software installeren) en start vervolgens het programma.
- 2 Klik in het afspeelvenster van Philips Songbird op SPARK.
- 3 Klik in het bibliotheekvenster op het tabblad Extra.
- 4 Klik op het tabblad Extra op Apparaat formatteren.
- 5 Volg de instructies op het scherm om de herstelprocedure te voltooien.

## SPARK repareren (fabrieksinstellingen herstellen)

Philips Songbird beschikt over een

reparatiefunctie waarmee u de fabrieksinstellingen voor de SPARK kunt herstellen.

Maak indien mogelijk een back-up van de bestanden op de SPARK voordat u verdergaat.

## Let op

- Met de volgende procedure worden alle bestanden die zijn opgeslagen op de SPARK gewist en worden de fabrieksinstellingen hersteld.
- 
- 1 Installeer Philips Songbird op uw computer (zie hoofdstuk Software installeren) en start vervolgens het programma.
- 2 Klik in de Philips Songbird-menubalk (boven in het scherm) op de vervolgkeuzelijst Extra en selecteer vervolgens Mijn SPARK repareren.
- 3 Volg de instructies op het scherm om de herstelprocedure te voltooien.

# <span id="page-19-0"></span>**Muziek**

# Naar muziek luisteren

- **1** Selecteer in het hoofdmenu  $\overline{\mathbf{J}}$  om de muziekmodus te openen.
- 2 Navigeer door de submenu's om de muziek te selecteren.
- **3** Druk op  $\triangleright$  om af te spelen.
	- Druk op II om het afspelen te onderbreken.
	- Druk op **OPTIONS** voor meer muziekopties.
	- Druk op **b** om één niveau terug te gaan.
	- Houd  $\triangle$  ingedrukt om terug te gaan naar het hoofdmenu.

# Uw muziek vinden

Selecteer in het hoofdmenu **D** om de muziekmodus te openen.

De SPARK biedt de volgende menuopties: [Alle nummers]

• Tracks in alfabetische volgorde

#### [Artiesten]

- Artiesten in alfabetische volgorde
- Albums in alfabetische volgorde
- Tracks in albumvolgorde

#### [Albums]

- Albums in alfanumerieke volgorde
- Tracks in albumvolgorde

### [Genres]

- Genres in alfanumerieke volgorde
- Artiesten in alfanumerieke volgorde
- Albums in alfanumerieke volgorde
- Tracks in albumvolgorde

### [Afspeellijsten]

- [Playlist-on-the-go]
- Tracks in volgorde van de afspeellijst

#### [Gesproken boeken]\*

• Boeken in alfabetische volgorde

## **Opmerking**

- \*U kunt audioboeken kopen bij onlinewinkels zoals audible.com.
- De SPARK verwerkt audioboeken op dezelfde manier als muziekbestanden.

## De muziektrack verwijderen dat wordt afgespeeld

U verwijdert als volgt de muziektrack die op dat moment wordt afgespeeld:

- 1 Druk tijdens het beluisteren van de track op OPTIONS.
- 2 Selecteer de verwijderoptie om de track te verwijderen.
- $3$  Selecteer  $\overline{\phantom{a}}$  Selecteer  $\overline{\phantom{a}}$  Selecteer  $\overline{\phantom{a}}$ bevestigen.

## Een of meerdere muziektracks verwijderen

Gebruik de Philips Songbird-software om uw mediabestanden te synchroniseren. Om muziek te verwijderen, kunt u ook Windows Verkenner gebruiken.

- 1 Sluit de SPARK aan op de computer.
- 2 Zoek in Windows Verkenner de muziekmap van de SPARK.
- $3$  Verwijder de muziek zoals u dat normaal op de computer ook zou doen.

## **Opmerking**

• U kunt ook in het hoofdmenu selecteren en uw muziekbestanden in de mapweergave zoeken.

# <span id="page-20-0"></span>8 Gesproken boeken

De SPARK ondersteunt boeken in audioformaat. Voor het gebruik van deze functie moet u AudibleManager downloaden van audible.com. Met AudibleManager kunt u de digitale inhoud van uw gesproken boeken beheren.

Ga naar audible.com en registreer u. Via instructies op het scherm wordt u geholpen bij het downloaden van de AudibleManagersoftware.

## Gesproken boeken toevoegen aan de SPARK

- Belangrijk: de SPARK ondersteunt gesproken boeken met formaat 4 of formaat  $\Theta$
- 1 Start AudibleManager op uw computer.
- 2 Volg de online-instructies om uw gesproken boeken in formaat 4 of formaat  $\Theta$  te downloaden.
- 3 Volg de instructies van AudibleManager op het scherm om de SPARK voor uw gesproken boeken te activeren.
- 4 Volg de instructies van AudibleManager op het scherm om uw gesproken boeken over te brengen naar de SPARK.

## **Opmerking**

• De SPARK kan alleen gesproken boeken afspelen waarvoor deze is geactiveerd.

# Bedieningsknoppen voor gesproken boeken

De SPARK werkt met de volgende bedieningsknoppen voor gesproken boeken:

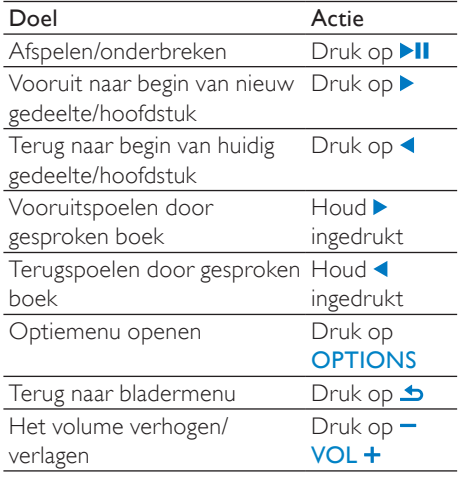

## Tip

• Als u zich niet in het menu voor gesproken boeken bevindt, kunt u het afspelen hervatten (zie het gedeelte Afspelen hervatten in deze gebruikershandleiding).

## Gesproken boek selecteren op boektitel

- **1** Selecteer in het hoofdmenu  $\pi$  om de muziekmodus te openen.
- 2 Druk op  $\blacktriangle$  of  $\blacktriangledown$  en vervolgens op  $\blacktriangleright$ II om Gesproken boeken te selecteren.
- **3** Druk op  $\triangle$  of  $\triangledown$  om de titel te selecteren en vervolgens op **>II** om af te spelen.
	- $\rightarrow$  Druk op  $\rightarrow$  als u het menu wilt afsluiten.

# <span id="page-21-0"></span>Foto's

## Afbeeldingen toevoegen aan de SPARK

- 1 Sluit de SPARK aan op de computer.
- 2 Maak in Windows Verkenner mappen op de SPARK.
- 3 Orden uw afbeeldingen in de mappen door middel van slepen en neerzetten.

# Foto's bekijken

- **1** Selecteer in het hoofdmenu  $\mathbf{\Omega}$  om de fotomodus te openen.
- 2 Navigeer door de submenu's om de foto te selecteren.
- **3** Druk op  $\triangleright$  om de foto weer te geven in een volledig scherm.
	- Druk op **b** om één niveau terug te gaan.
	- Houd  $\triangle$  ingedrukt om terug te gaan naar het hoofdmenu.

## Diapresentatie weergeven

In de @-modus kunt u uw foto's als een diapresentatie weergeven:

Druk op ▶ om de diapresentatie te starten.

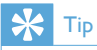

• U kunt de instellingen voor diapresentaties wijzigen in het instellingenmenu \*

# De foto verwijderen die wordt weergegeven

U verwijdert als volgt de foto die op dat moment wordt weergegeven:

- 1 Druk terwijl de foto wordt weergegeven op OPTIONS.
- 2 Selecteer de optie om de foto te verwijderen.
- **3** Selecteer [Ja] om de verwijdering te bevestigen.

# Een of meerdere foto's verwijderen

Een computer gebruiken om foto's te verwijderen met Windows Verkenner:

- 1 Sluit de SPARK aan op de computer.
- $2$  Zoek in Windows Verkenner de afbeeldingenmap van de SPARK.
- 3 Verwijder de foto's zoals u dat normaal op de computer ook zou doen.

## **Opmerking**

• U kunt ook in het hoofdmenu selecteren en uw bestanden in de mapweergave zoeken.

# <span id="page-22-0"></span>10 Radio (Alleen beschikbaar bij sommige versies!)

# Naar FM-radio luisteren

- **1** Selecteer in het hoofdmenu **a** om de radiomodus te openen.
	- » Het snoer van de oortelefoon dient als FM-antenne.
	- Tip
- De radio stopt met spelen wanneer u overschakelt naar een andere modus of wanneer u de SPARK uitschakelt.

## Handmatig afstemmen op een radiozender

In de modus  $\bullet$  kunt u handmatig afstemmen op een radiozender:

- 1 Houd  $\triangle$  /  $\blacktriangledown$  ingedrukt om te zoeken naar het volgende sterkere signaal.
- 2 Als u de frequentie nauwkeurig wilt afstellen, drukt u kort op  $\triangle$  / $\blacktriangledown$ .

# Automatisch afstemmen op een voorkeuzezender

Met de functie voor automatisch afstemmen van de SPARK kunt u radiozenders zoeken en deze opslaan onder voorkeuzenummers.

- 1 Sluit de oortelefoon aan.<br>2 Selecteer in het boofdme
- Selecteer in het hoofdmenu a om de radiomodus te openen.
- 3 Druk op **OPTIONS** om het optiemenu te openen.
- 4 Selecteer [Automatisch afstemmen].
	- » De radio stemt automatisch op radiozenders af en slaat de 20 sterkste frequenties op als voorkeurzenders.
- Als u het automatisch afstemmen wilt stoppen, drukt u op  $\Delta$ .
- Houd  $\triangle$  2 seconden ingedrukt om de radiomodus te sluiten.

## Een voorkeuzezender beluisteren

- $1$  Selecteer in de modus **in** een voorkeuzezender.
- 2 Druk op  $\triangle$  of  $\blacktriangledown$  om een andere voorkeuzezender te wijzigen.
- **3** Houd  $\triangle$  of  $\triangledown$  2 seconden ingedrukt om naar het volgende sterke signaal te zoeken.
	- Houd  $\triangle$  2 seconden ingedrukt om terug te gaan naar het hoofdmenu.

## **Opmerking**

• Als u voorkeuzezenders wilt afspelen, dient u eerst radiozenders op te slaan als voorkeuzezenders.

# <span id="page-23-0"></span>11 Opnamen

## FM-radio opnemen (Alleen beschikbaar bij sommige versies!)

- 1 In  $\delta$  (radiomodus) drukt u op **OPTIONS** en selecteert u vervolgens [Opname van FM-radio starten].
	- Druk op II om het afspelen te onderbreken.
- Druk op  $\blacktriangle$  om te stoppen.
- Druk op ▶ om de opname op te slaan of druk op  $\blacktriangle$  om te annuleren.
	- » De opnamen zijn op de speler opgeslagen. (Bestandsnaamindeling: FMRECXXX.MP3 waarbij XXX het automatisch gegenereerde nummer van de opname is.)

# Tip

U kunt uw opnamen terugvinden onder [Opnamebibliotheek] > [FM-radio].

# Audio/spraak opnemen

U kunt als volgt audio/spraak opnemen met de ingebouwde microfoon (zie sectie Overzicht voor de locatie van de ingebouwde microfoon):

- 1 Selecteer  $\Phi$  > [Spraakopname starten] in het hoofdmenu.
	- Druk op II om het afspelen te onderbreken.
- 2 Druk op  $\Rightarrow$  om te stoppen.<br>3 Druk op  $\Rightarrow$  om de oppame of
- Druk op ▶ om de opname op te slaan of druk op  $\blacktriangle$  om te annuleren.
	- » De opnamen zijn op de speler opgeslagen. (Bestandsnaamindeling: VOICEXXX.MP3 waarbij XXX het automatisch gegenereerde nummer van de opname is.)

## Tip

• U kunt uw opnamen terugvinden onder [Opnamebibliotheek] > [Spraak].

# Opnamen beluisteren

Naar opnamen van FM-radio\* luisteren:

- Selecteer [Opnamebibliotheek] > [FMradiol in het menu
- 2 Selecteer een opname.
- **3** Druk op  $\triangleright$  om de opname af te spelen.

## **Opmerking**

• \* De functie voor het opnemen van FM-radio is alleen beschikbaar bij sommige versies. Raadpleeg het menu op het scherm van de SPARK om te ontdekken over welke functies u beschikt.

Naar opnamen van audio/spraak luisteren:

- Selecteer [Opnamebibliotheek] > **[Spraak]** in het menu **.**
- Selecteer een opname.
- Druk op  $\triangleright$  om de opname af te spelen.

## <span id="page-24-0"></span>Uw opnamen naar een computer uploaden

Gebruik de Philips Songbird-software om uw mediabestanden te synchroniseren.

U kunt Windows Verkenner ook gebruiken voor de overdracht van opnamen.

- 1 Sluit de SPARK aan op de computer.<br>2 Open SPARK in Windows Verkenne
- 2 Open SPARK in Windows Verkenner.<br>3 Selecteer Recordings > Voice of EM
- Selecteer Recordings > Voice of FM radio\*.
- 4 Kopieer en plak de opnamen naar een willekeurige locatie op de computer.

## **Opmerking**

• \* De functie voor het opnemen van FM-radio is alleen beschikbaar bij sommige versies. Raadpleeg het menu op het scherm van de SPARK om te ontdekken over welke functies u beschikt.

## De SPARK gebruiken om gegevensbestanden mee te nemen

U kunt als volgt met de SPARK gegevensbestanden opslaan en meenemen:

- 1 Sluit de SPARK aan op de computer (zie sectie Aansluiten en opladen voor instructies).
- 2 Gebruik Windows Verkennerop de computer om gegevensbestanden naar de SPARK te kopiëren en plakken.

## Tip

• Gebruik de computer om gegevensbestanden weer naar de computer te verplaatsen of verwijder uw gegevensbestanden van de SPARK.

## Een of meerdere opnamen verwijderen

U verwijdert als volgt opnamen met Windows Verkenner:

- 1 Sluit de SPARK aan op de computer.
- 2 Zoek in Windows Verkenner de map Recordings (Opnamen) > Voice (Spraak) of FM radio (FM-radio)\*.
- 3 Verwijder de opnamen zoals u dat normaal op de computer ook zou doen.

## **Opmerking**

• \* De functie voor het opnemen van FM-radio is alleen beschikbaar bij sommige versies. Raadpleeg het menu op het scherm van de SPARK om te ontdekken over welke functies u beschikt.

# <span id="page-25-0"></span>12 De SPARK personaliseren

Zo kunt u de SPARK personaliseren: Selecteer in het hoofdmenu **D** om de persoonlijke modus te openen. Navigeer in het menu **a** als volgt:

- 1 Druk op  $\sqrt{\phantom{a}}$  om een optie te selecteren.<br>2 Druk op  $\blacktriangleright$  om een selectie te bevestigen
- en naar het volgende niveau (indien aanwezig) te gaan.
- **3** Druk op  $\blacktriangle$  om terug te gaan naar het vorige niveau.
- 4 Houd **b**ingedrukt om het menu **¤** af te sluiten.

## $\frac{1}{\sqrt{2}}$  Tip

• Raadpleeg het gedeelte Instellingen aanpassen voor meer opties voor instellingen.

In het menu **z** zijn de volgende opties beschikbaar:

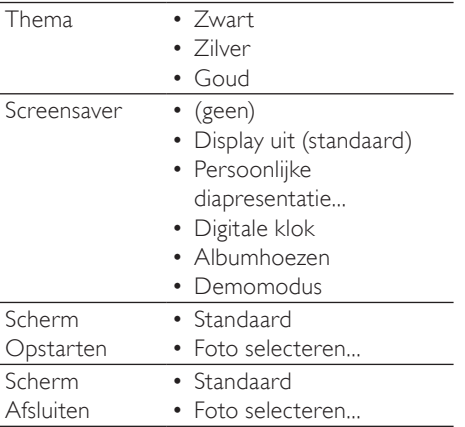

# <span id="page-26-0"></span>13 Instellingen

Zo kunt u de SPARK aanpassen: Selecteer in het hoofdmenu \* om de instellingen te openen.

Navigeer in het menu \* als volgt:

- 1 Druk op  $\triangle$   $\triangledown$  om een optie te selecteren.<br>2 Druk op  $\triangleright$  om een selectie te bevestigen
- Druk op ▶ om een selectie te bevestigen en naar het volgende niveau (indien aanwezig) te gaan.
- $3$  Druk op  $\blacktriangle$  om terug te gaan naar het vorige niveau.
- 4 Houd **b**ingedrukt om het menu \* af te sluiten.

• Raadpleeg het gedeelte Personaliseren **El** voor meer opties voor beeldinstellingen.

In het menu \* zijn de volgende opties beschikbaar:

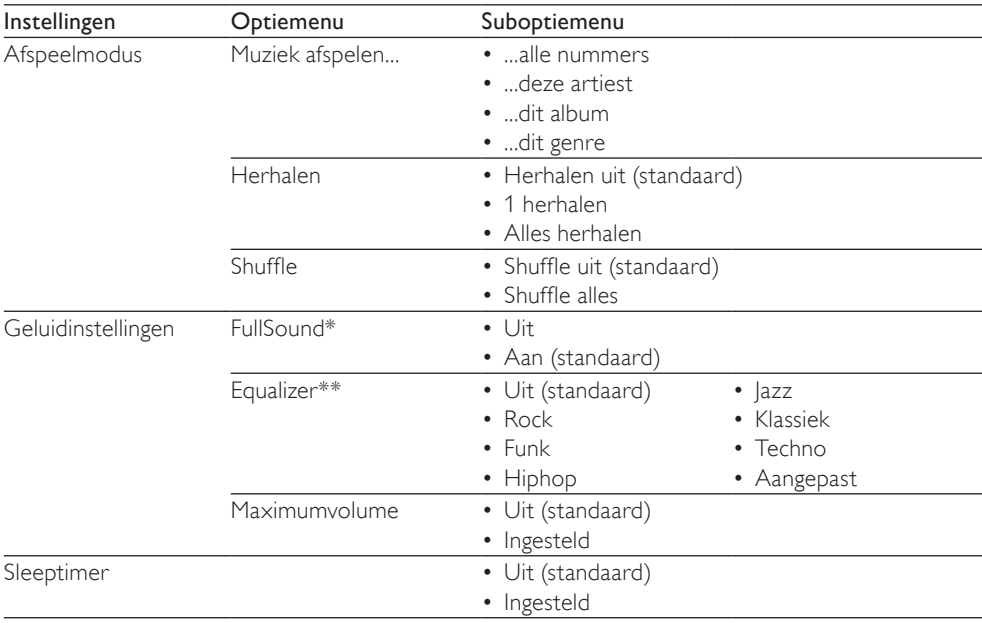

 $\frac{1}{\sqrt{2}}$  Tip

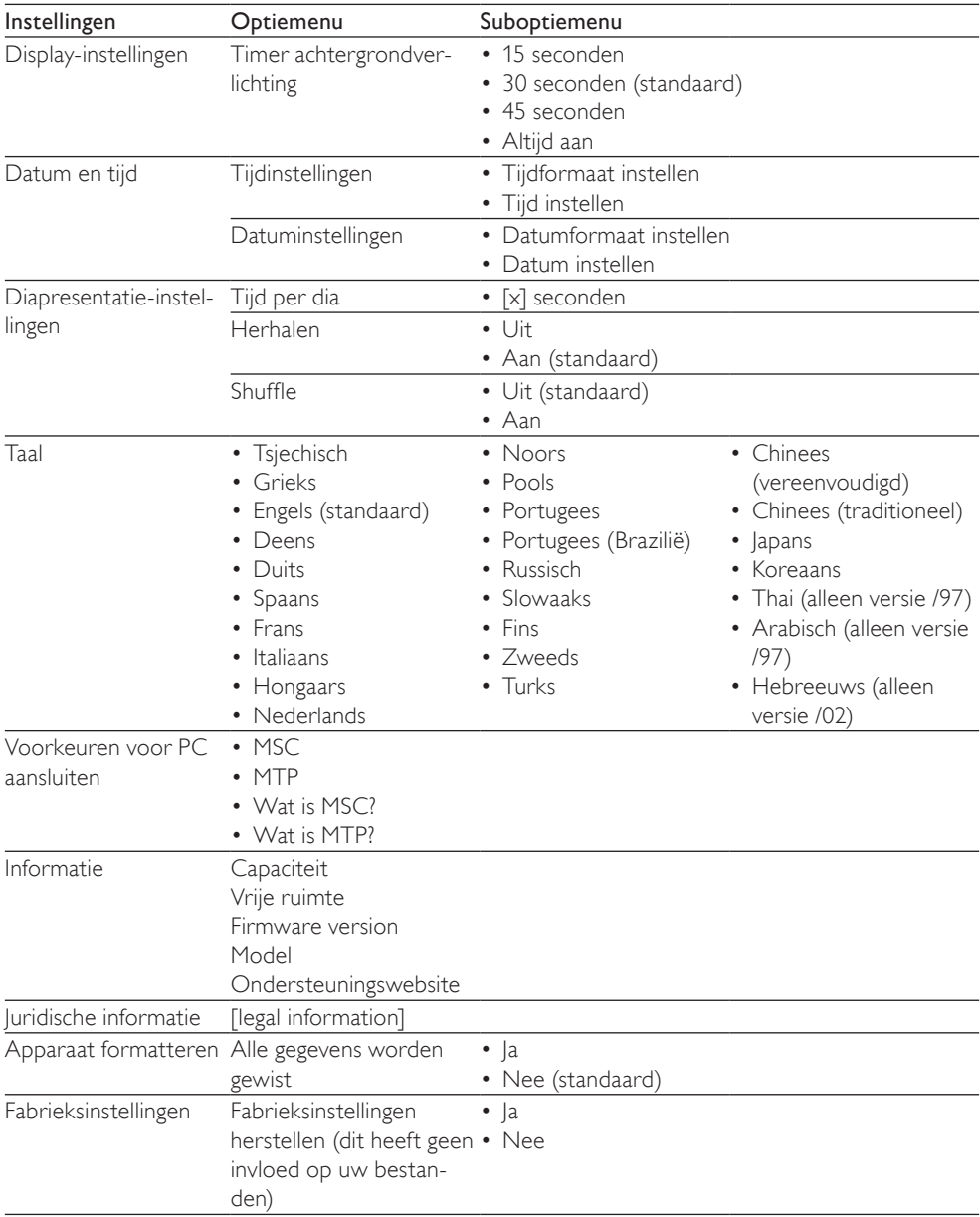

\* Als FullSound™ wordt geactiveerd, wordt de equalizer uitgeschakeld.

\*\*Als de equalizer wordt geactiveerd, wordt FullSound™ uitgeschakeld.

# <span id="page-28-0"></span>14 Technische gegevens

#### Vermogen

Voeding: interne oplaadbare liionpolymeerbatterij (220 mAh) Afspeeltijd<sup>1</sup> (muziek): 22 uur

#### Software

Philips Songbird: voor het bijwerken van de firmware en het overbrengen van muziek

#### Connectiviteit

Hoofdtelefoon: 3,5 mm USB 2.0 (high speed)

#### Geluid

Kanaalscheiding: 45 dB Frequentierespons: 80 - 18.000 Hz Uitgangsvermogen: 2 x 2,4 mW Signaal-ruisverhouding: > 84 dB

#### Audioweergave

Ondersteunde bestandsindelingen: MP3, WAV, WMA, FLAC, APE

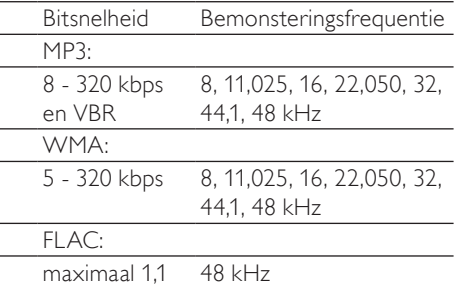

Mbps

APE:

maximaal 1,3 Mbps 48 kHz

#### Fotoweergave

Ondersteunde bestandsindelingen: JPG BMP

### Opslagmedia

Ingebouwde geheugencapaciteit²: SA2SPK02 2GB NAND Flash SA2SPK04 4GB NAND Flash SA2SPK08 8GB NAND Flash

Muziekoverdracht door synchronisatie<sup>3</sup> Philips Songbird

Muziek/foto-overdracht door slepen<sup>3</sup> Windows Verkenner

#### **Display**

LCD-kleurenscherm, 128 x 128 pixels

## **Opmerking**

- Oplaadbare batterijen hebben een beperkt aantal oplaadcycli. De levensduur en het aantal oplaadcycli van batterijen zijn afhankelijk van gebruik en instellingen.
- 1 GB = 1 miljard bytes; de beschikbare opslagcapaciteit is kleiner. Mogelijk is niet het volledige geheugen beschikbaar voor gebruik, omdat een deel van het geheugen wordt gereserveerd voor de werking van de speler. Opslagcapaciteit is gebaseerd op 4 minuten per nummer en een MP3-codering van 128 .<br>khps
- <sup>3</sup> De overdrachtssnelheid verschilt per besturingssysteem en softwareconfiguratie.

## Systeemvereisten

- Windows® XP (SP3 of hoger)/Vista/7
- Pentium III 800MHz-processor of hoger
- 520 MB RAM
- 500 MB ruimte op de harde schijf
- Internetverbinding
- Windows® Internet Explorer 6.0 of hoger
- USB-poort

# <span id="page-29-0"></span>15 Verklarende woordenlijst

## B

#### **Bitsnelheid**

Bitsnelheid is het aantal bits die per eenheid of tijd worden overgedragen. De bitsnelheid wordt gewoonlijk gemeten in een aantal meerderheden van bits per seconde (kilobits per seconde: kbps). De term bitsnelheid is synoniem voor gegevensoverdrachtsnelheid (of gewoon gegevenssnelheid).

# $\subset$

#### Compressi

In audiotermen is dit een proces van tijdelijke of permanente afname van audiogegevens voor een meer efficiënte opslag of transmissie. Een tijdelijke reductie van de bestandsgrootte wordt 'non-lossy' compressie genoemd. Er wordt geen informatie verwijderd. Een permanente reductie van de bestandsgrootte (zoals met MP3-bestanden) wordt 'lossy' compressie genoemd. Hierbij wordt onnodige informatie voor goed gewist.

## D

#### Decibel (dB)

Een meeteenheid die wordt gebruikt om het relatieve verschil in sterkte of intensiteit van geluid aan te duiden.

## F

#### FM (Frequency Modulation frequentiemodulatie)

Bij radio-uitzendingen: een methode van modulatie waarbij de frequentie van de draaggolfspanning afwijkt van de frequentie van het modulatievoltage.

#### Frequentierespons

De reeks van frequenties die een luidspreker produceert, van laagste naar hoogste frequentie. De optimale normale frequentie is 20-20.000 Hz (Hertz), het bereik van het menselijk gehoor is echter vaak veel meer beperkt. Een goed speakersysteem reproduceert echter zoveel als nodig van dit bereik om alle variaties te dekken. Individuele drivers kunnen enkel dat deel van het spectrum reproduceren waarvoor ze zijn gemaakt, hun respons is dus beperkt, maar niettemin een te overwegen punt bij het ontwerpen van een volledig sound-systeem.

#### FullSound

FullSound™ is een innovatieve technologie ontworpen door Philips. FullSound™ slaat getrouw sonische details opnieuw op in gecomprimeerde muziek, waardoor deze wordt uitgebreid om een volledige geluidservaring te bieden zonder enige storingen.

# L

#### LCD (Liquid Crystal Display)

Waarschijnlijk de meest gebruikte manier om visuele informatie weer te geven op nietcomputer elektronische apparaten.

#### Lossless-compressie

Een systeem voor het reduceren van het aantal databits (densiteit) in een muzieksignaal zonder een fout te veroorzaken in het origineel.

## M

### MP3

Een bestandsindeling met een comprimeersysteem voor geluidsdata. MP3 is de afkorting voor Motion Picture Experts Group 1 (of MPEG-1) Audio Layer 3. Met MP3-formaat kan één CD-R of CD-RW ongeveer 10 keer meer gegevens opslaan dan een gewone CD.

### MSC [Mass Storage Class]

Het USB-apparaat voor massaopslag (of USB MSC of UMS) is een set computercommunicatieprotocollen waarmee een interface voor opslagapparaten wordt gevormd. Apparaten die deze standaard ondersteunen worden MSC (Mass Storage Class)-apparaten genoemd.

#### MTP [Media Transfer Protocol]

Het Media Transfer Protocol ondersteunt de overdracht van muziek en videobestanden naar draagbare audio- en videospelers.

# R

#### Rip (rippen)

Het gebruikmaken van een softwareprogramma dat digitale audio van een CD bemachtigt en de audio overbrengt naar de harde schijf van een computer. De integriteit van de gegevens blijft bewaard, omdat het signaal niet via de geluidskaart van de computer wordt overgebracht en niet hoeft te worden omgezet in een analoge indeling. De digitaal-naar-digitaal overdracht maakt een WAV-bestand dat kan worden omgezet in een MP3-bestand.

# S

#### **SuperScroll**

SuperScroll™ is een navigatiefunctie van de multifunctionele zoektoetsen van het product. SuperScroll™ maakt een snelle bediening mogelijk wanneer u bladert door grote bibliotheken om gemakkelijk items te vinden. Door langer op de knop te drukken kunt u sneller scrollen.

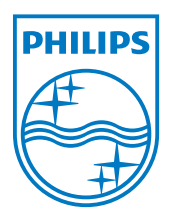